2020 年 10 月

ご利用者各位

株式会社TKC

## 「Firefox」で PDF が表示されない場合の対処法

「TKC ローライブラリー」にて「Firefox」で閲覧し、コンテンツのPDF が表示されず エラーメッセージとなった場合は、下記の対処手順を実行してください。 なお、「Firefox」は推奨環境ではございませんので予めご了承ください。

【エラー画面】

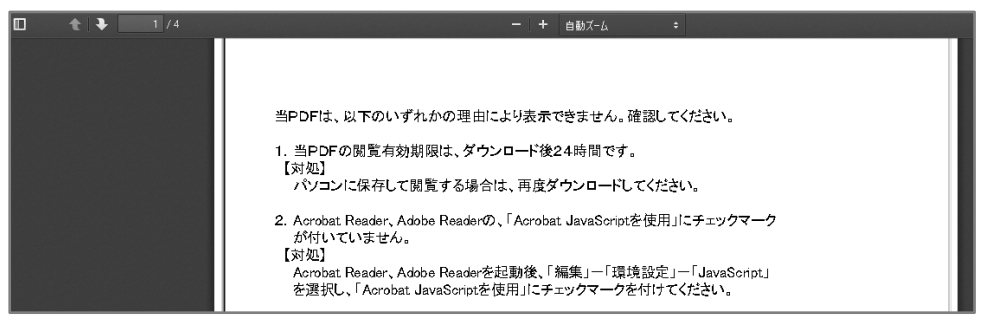

【対処法】

1.「Firefox」画面右上の「メニュー」をクリックし、「オプション」をクリックします。  $\Leftrightarrow$   $\rightarrow$   $\sigma$   $\alpha$ **D** vpass.doudapp.net/PDFView.aspx?type=hknew& … ◎ ☆ Q 検索  $\overline{V}$  III  $\overline{w}$  of  $\equiv$  $C$  Sync (20 %) **1** コンテンツプロッキング 煙塗 日 新しいウィンドウ  $Ctrl + N$ ◎ 新しいプライベートウィンドウ Ctrl+Shift+P □ 以前のセッションを復元  $- 100%$  $7 - h$  $+$   $\sqrt{2}$ 編集  $\pmb{\times}$ ₿ Ê || ブラウジングライブラリ- $\rightarrow$ =○ ログインとパスワード アドナ  $Ctrl + Shift + A$  $\mathbf{\alpha}$   $\pi$ ファイルを聞く...  $CrI + O$ 名前を付けてページを保存...  $Ctrl + S$ ➡ 印刷...

2.画面をスクロールし、「プログラム」項目内に「PDF 文書」があることを確認します。

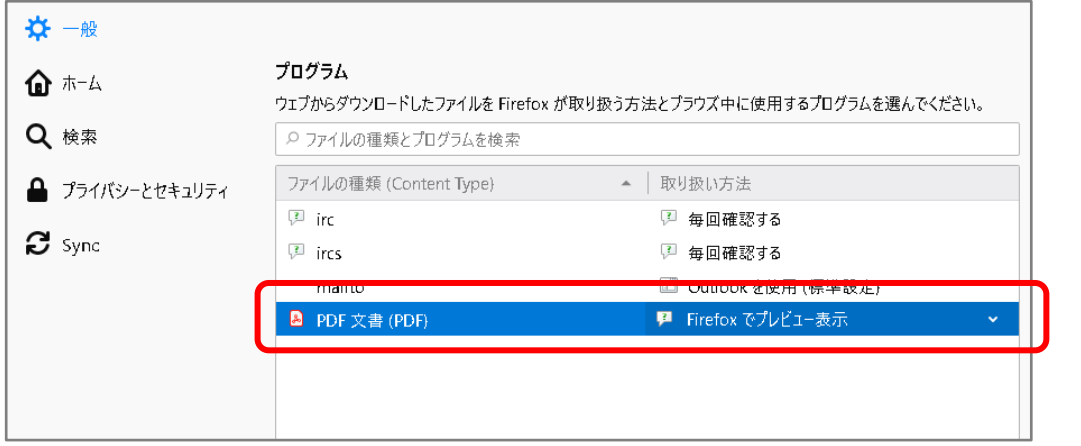

3. 「Firefox でプレビュー表示」の右にある「 v 」をクリックし、 「Adobe Acrobat Reader DC を使用」を選択します。

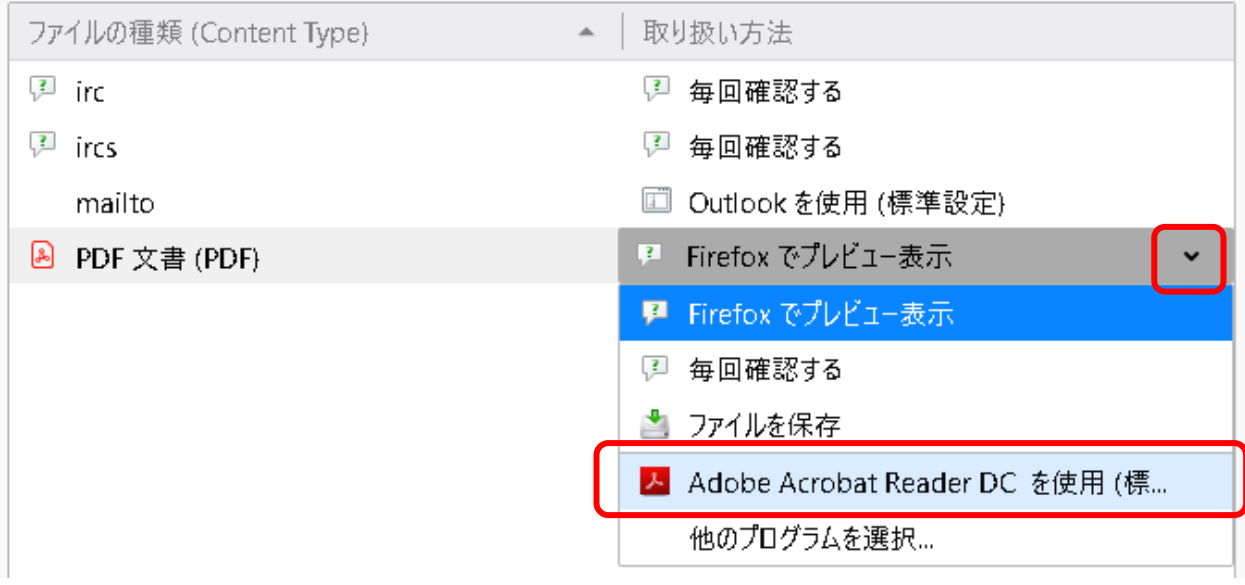

4.一旦、Firefox を開き直して、PDFファイルが開けることを確認します。

以上